# Create and share Server Objects and Server Bookmarks - Plugin client

(Qlikview version 11)

# **Table of Contents**

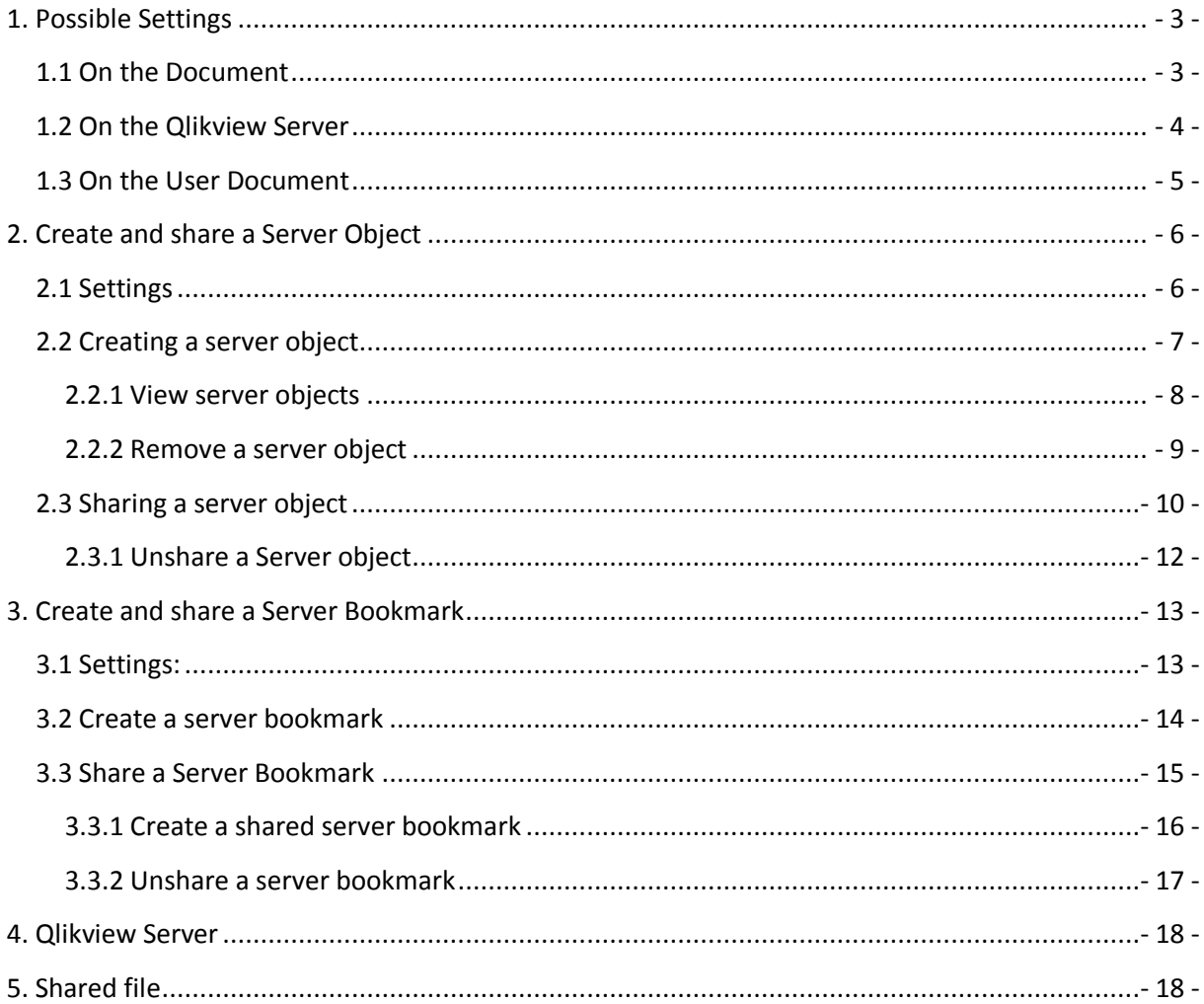

## <span id="page-2-0"></span>**1. Possible Settings**

## <span id="page-2-1"></span>**1.1 On the Document**

Settings/Document Properties/Server

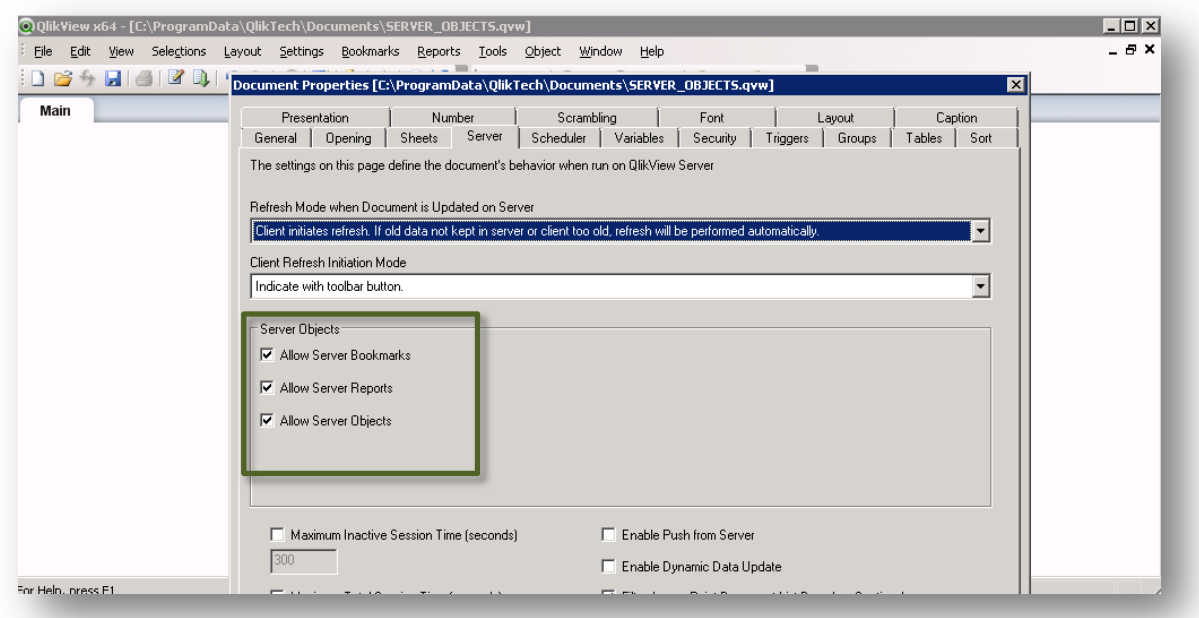

Depending on what Server Object you want to allow check/uncheck

*Allow Server Bookmarks* This check box must be enabled, if remote clients are to be allowed to create and share bookmarks with this document on the QlikView Server*.* 

*Allow Server Objects* This check box must be enabled, if remote clients are to be allowed to create and share sheet objects with this document on the QlikView Server.

*Allow Server Reports* This check box must be enabled, if remote clients are to be allowed to create and share reports with this document on the QlikView Server.

# <span id="page-3-0"></span>**1.2 On the Qlikview Server**

Qlikview Enterprise Management Console/System/Setup/Qliview Servers/QVS/Documents

Allow Server Objects need to be checked.

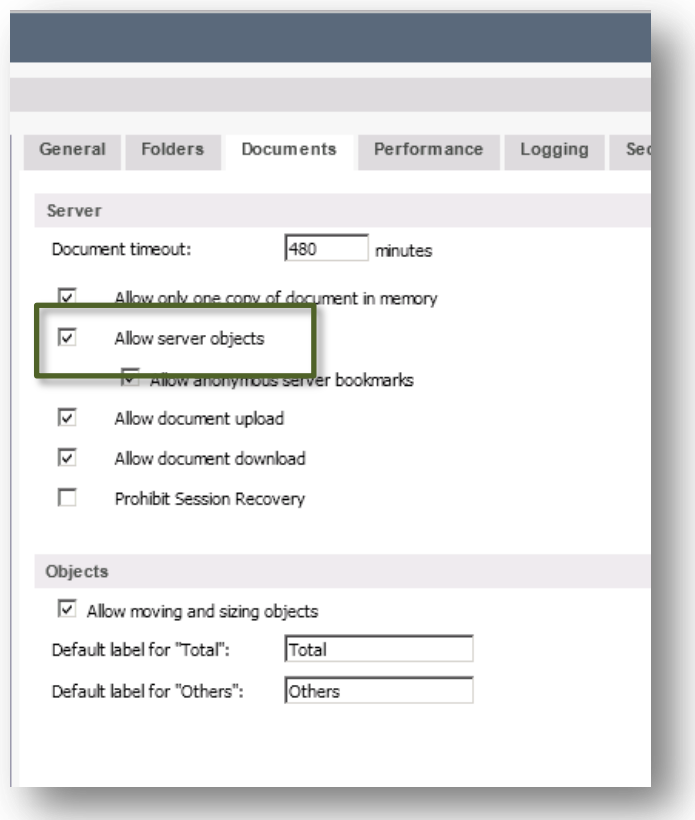

## <span id="page-4-0"></span>**1.3 On the User Document**

Qlikview Enterprise Management Console/Documents/UserDocuments/[XXXX].qvw/Server Objects

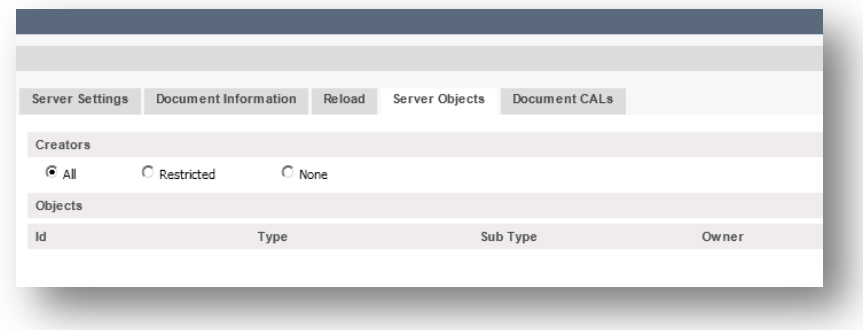

Choose from following options for creators allowed to create server objects on the specific document:

*All* – All users will be able to create Server Objects

*Restricted –* Add the users that should be allowed to create Server Objects on this document)

*None* – No users will be able to create Server Objects

*NOTE: If having Qlikview Publisher this shall be set on the Source Document.*

# <span id="page-5-0"></span>**2. Create and share a Server Object**

# <span id="page-5-1"></span>**2.1 Settings**

#### On the document:

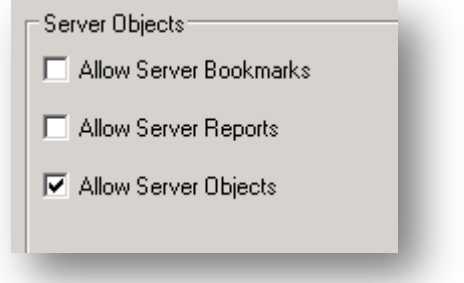

#### On the QlikViewServer

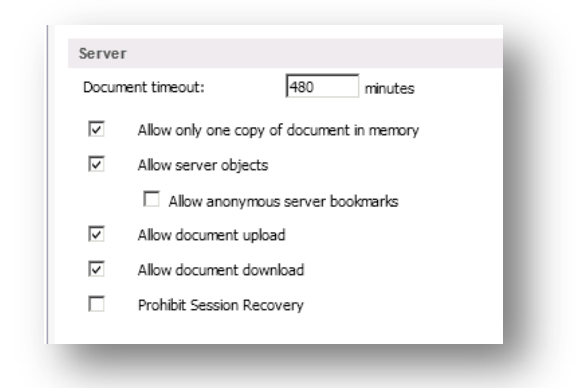

#### On the User Document

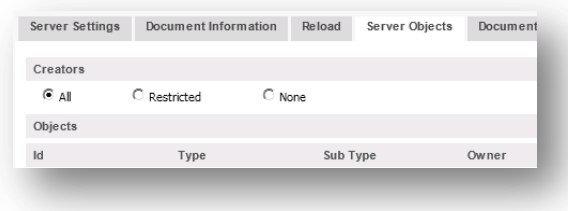

# <span id="page-6-0"></span>**2.2 Creating a server object**

Open the document with IE Plugin Client and create a new sheet object either by right click menu or from the Toolbar Menu/*New Sheet Object*.

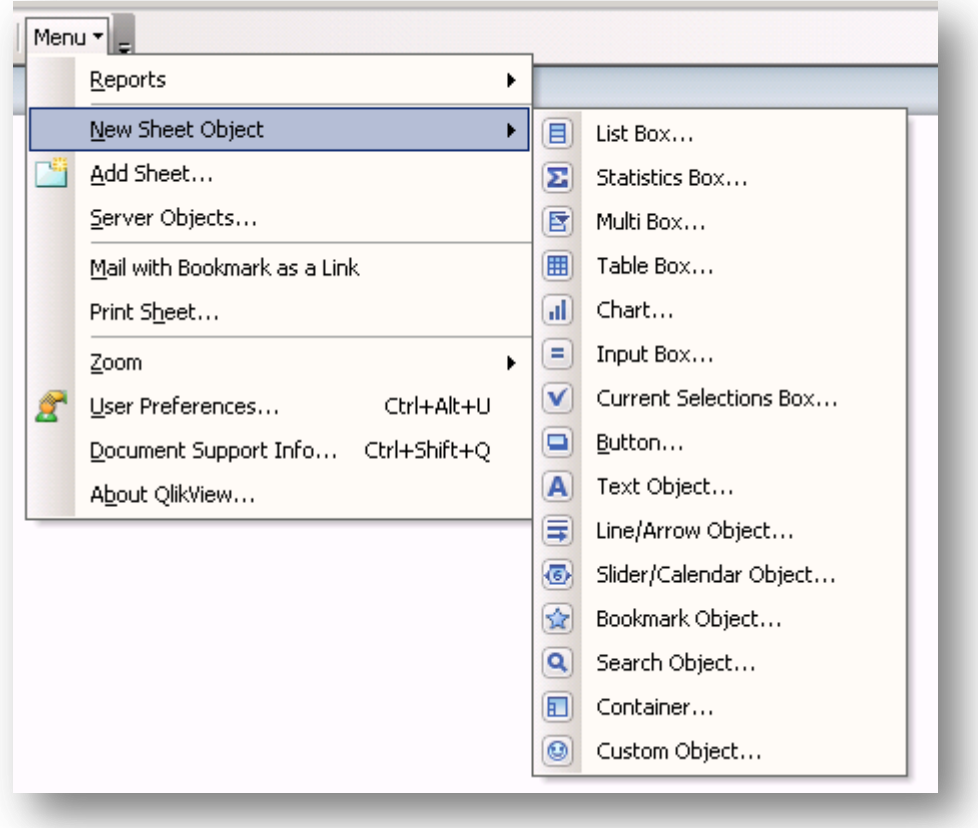

#### <span id="page-7-0"></span>**2.2.1 View server objects**

To view your Server objects you can either open the *Server Objects Pane* by clicking toolbar icon

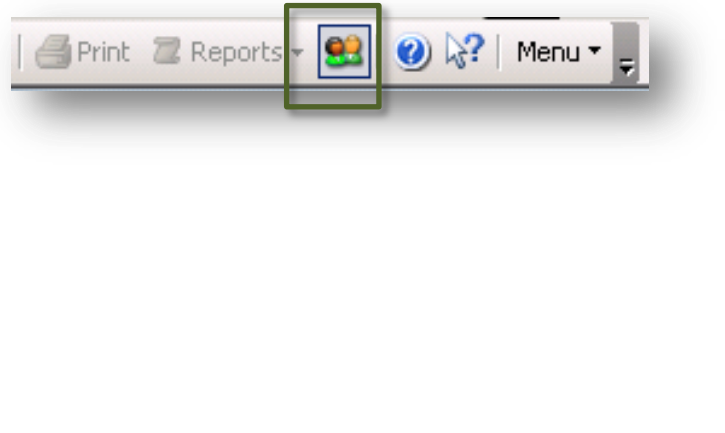

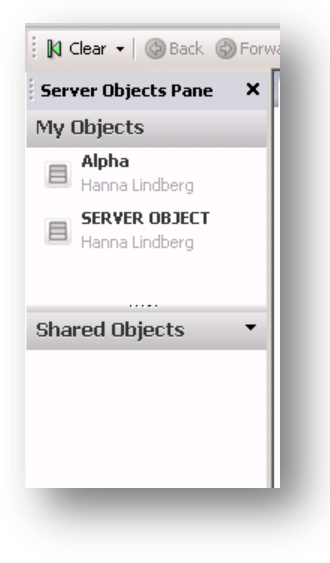

#### <span id="page-8-0"></span>**2.2.2 Remove a server object**

To remove your server object right click on the object in the server object pane and press *Remove*

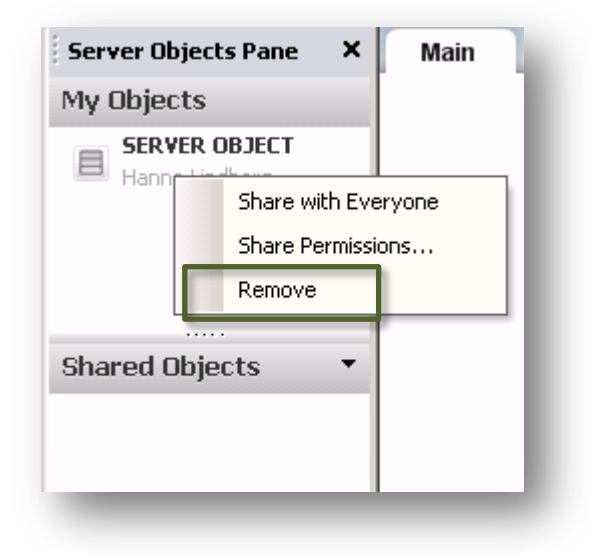

By right click on the object and press *Remove* you also have the possibility to just remove your server object from your sheet and keeping it for later use in your Server Objects pane.

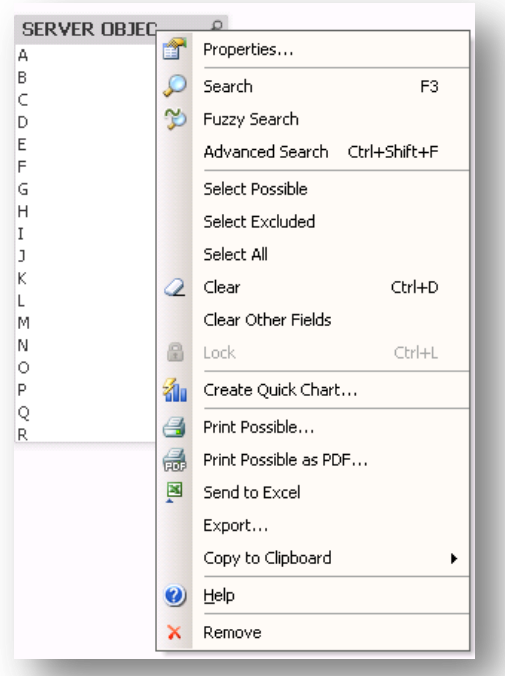

## <span id="page-9-0"></span>**2.3 Sharing a server object**

To share your server object with other users open the *Server Objects Pane* and right click on your Server Object.

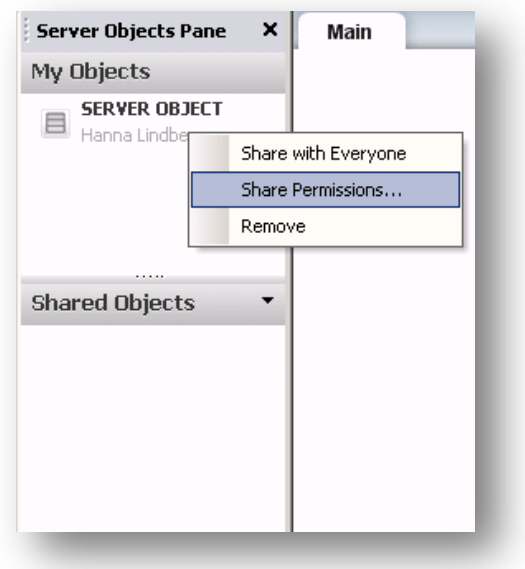

Here you can choose Share permissions to *Share with everyone* or *Share by Username.*

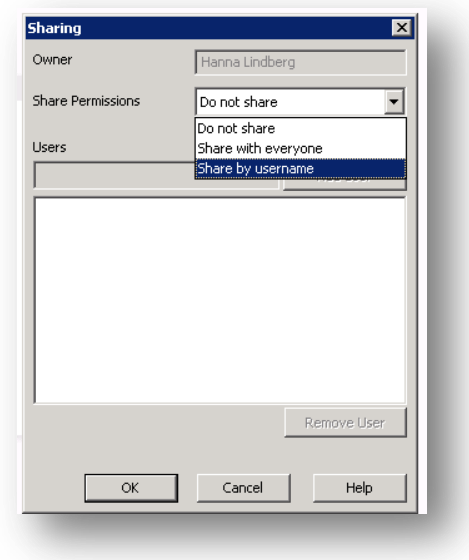

*Do not share* The object is not shared with any users.

*Share with everybody* The object is shared with all users.

*Share by username* The object is shared with the users that are listed below.

When you have shared you Server Object you can see that this object is added to *Shared Objects* in the Server Objects Pane*.* If other users have shared their objects these will also be listed under Share objects for you to drag on to your application sheet.

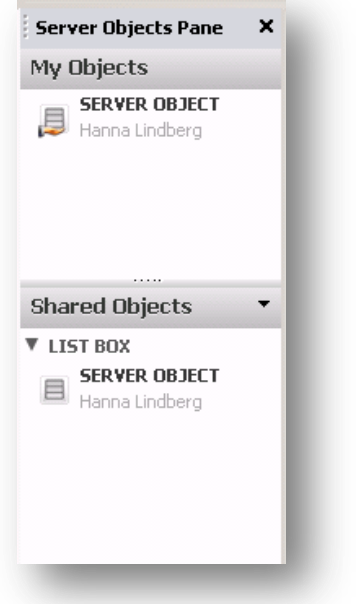

### <span id="page-11-0"></span>**2.3.1 Unshare a Server object**

By right click on the shared Server object in the server objects pane you are able to *Unshare*

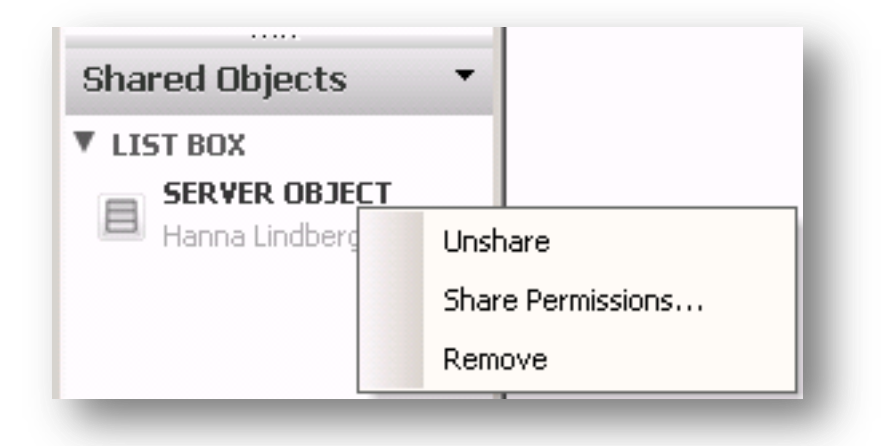

## <span id="page-12-0"></span>**3. Create and share a Server Bookmark**

## <span id="page-12-1"></span>**3.1 Settings:**

On document

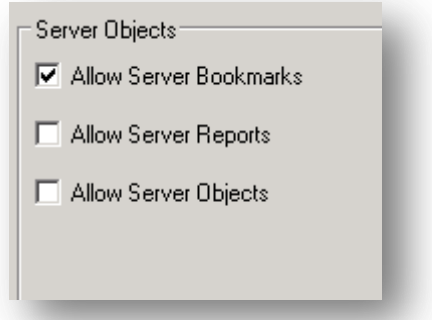

#### On QlikViewServer

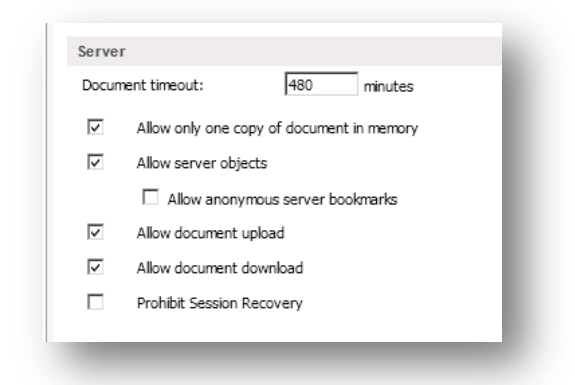

#### On User Document

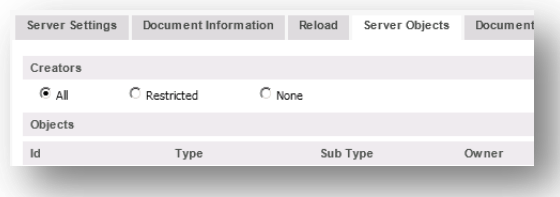

## <span id="page-13-0"></span>**3.2 Create a server bookmark**

Open the document with IE Plugin Client and create a new bookmark. This will automatically be marked as a Server Bookmark, i.e. *Create as a Server bookmark* is checked.

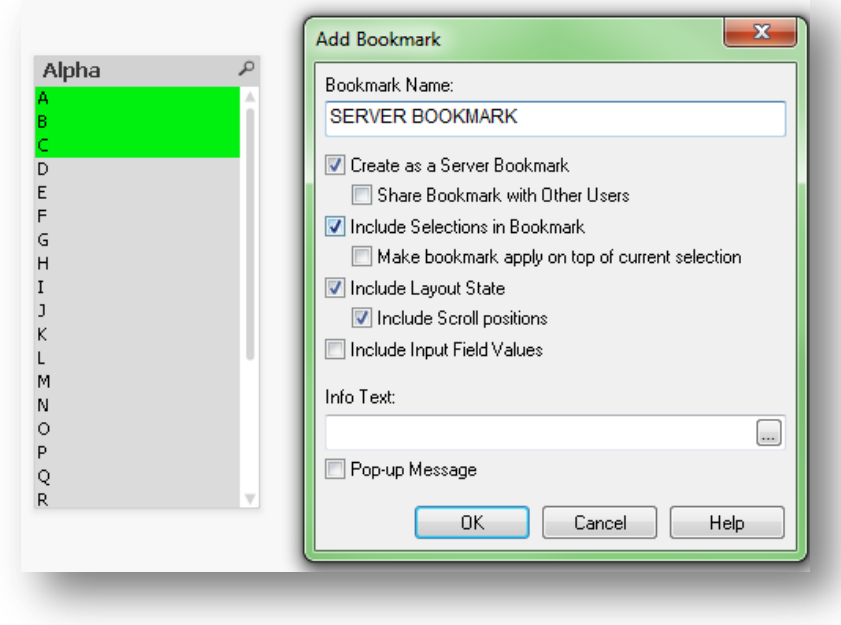

The bookmark will be added to My Objects in the *Server Objects Pane*

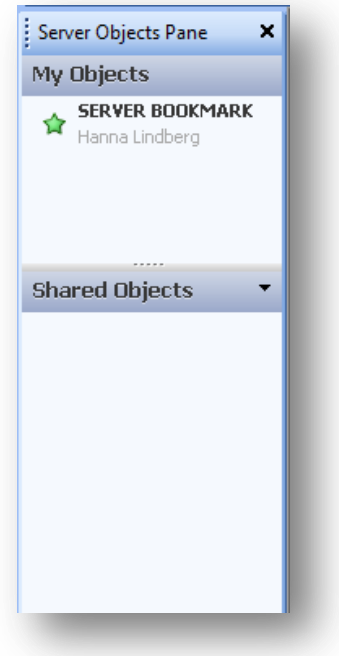

You can also to got Toolbar/Bookmarks and open More menu to Edit you bookmark

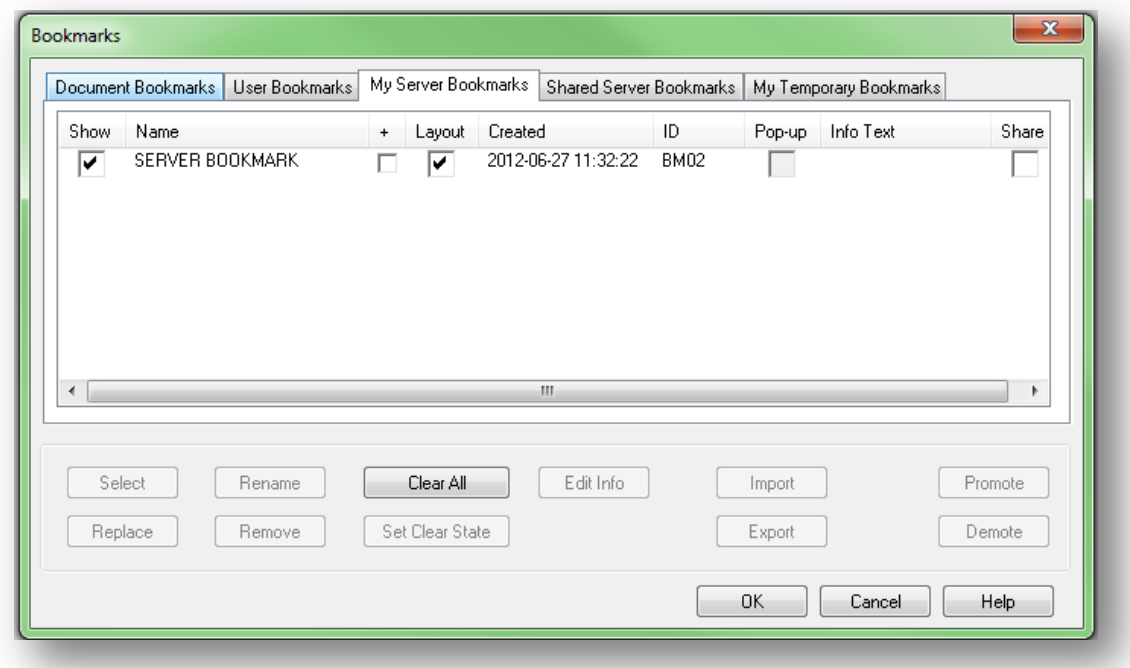

#### <span id="page-14-0"></span>**3.3 Share a Server Bookmark**

To share your server bookmark with other users you need to check Allow Server Object on the Document:

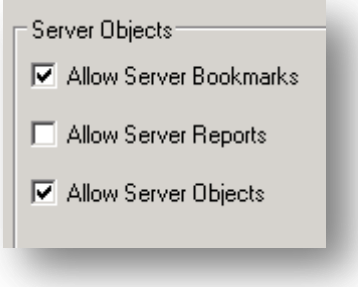

\*\*If you only want to be able to share and create bookmarks but NOT other Server object you can on the User Document Uncheck *Allow Creation of Server Objects*

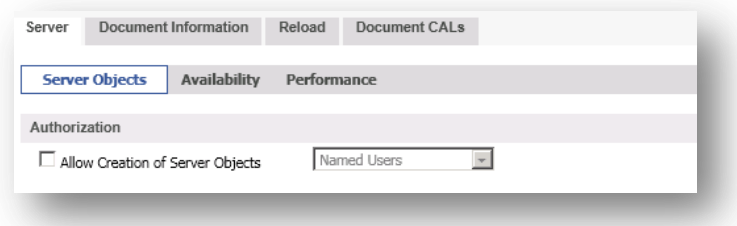

#### <span id="page-15-0"></span>**3.3.1 Create a shared server bookmark**

Create your Bookmark and you are now able to check *Share Bookmark with Other Users*.

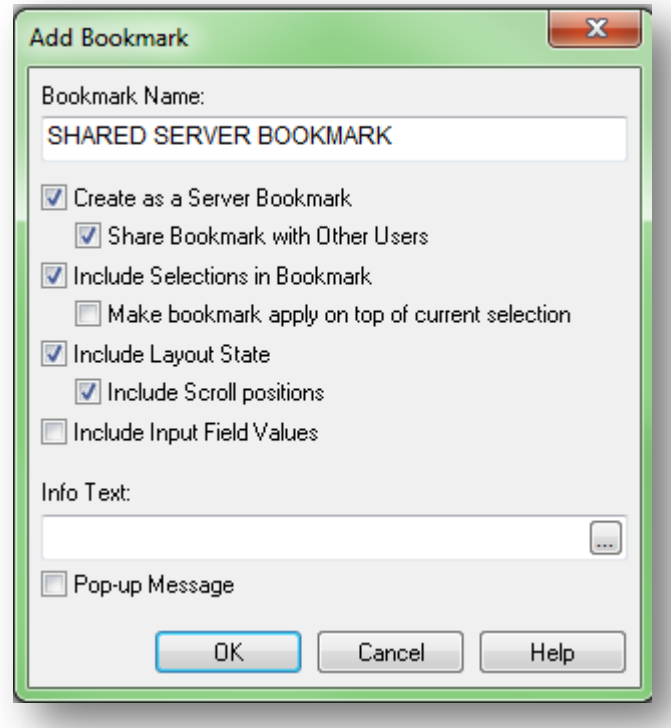

Your bookmark will be added to My Objects and Shared Objects in the Server Objects Pane

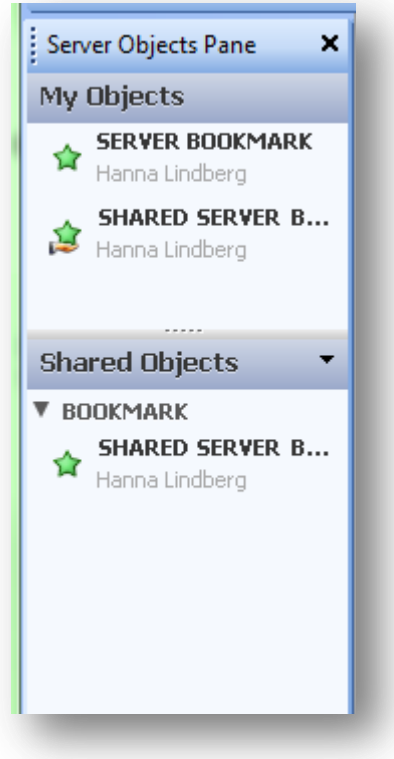

You can also to got Toolbar/Bookmarks and open More menu and see the shared bookmark under My Server Bookmarks tab:

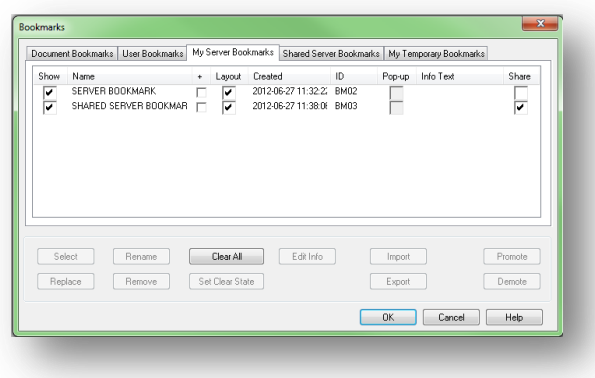

*Note: Under the Shared Server Bookmarks tab you will only be able to see bookmarks shared by other users.*

#### <span id="page-16-0"></span>**3.3.2 Unshare a server bookmark**

By right click on the shared Server object in the server objects pane you are able to *Unshare*

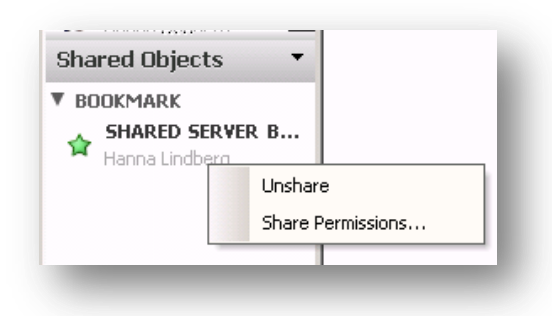

You can also unshare you object by opening the Bookmark More menu and uncheck option *Share* for your server bookmark:

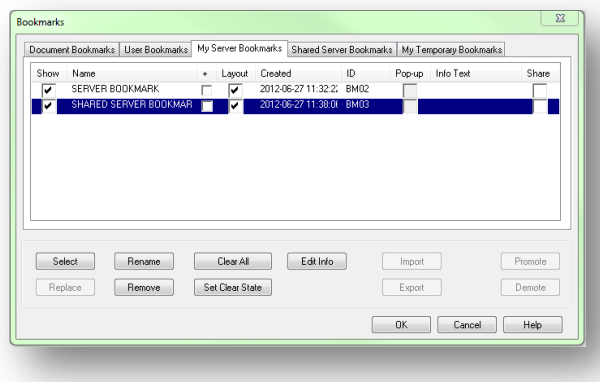

## <span id="page-17-0"></span>**4. Qlikview Server**

The Server Objects can also be seen in Qlikview Enterprise Management Console/Documents

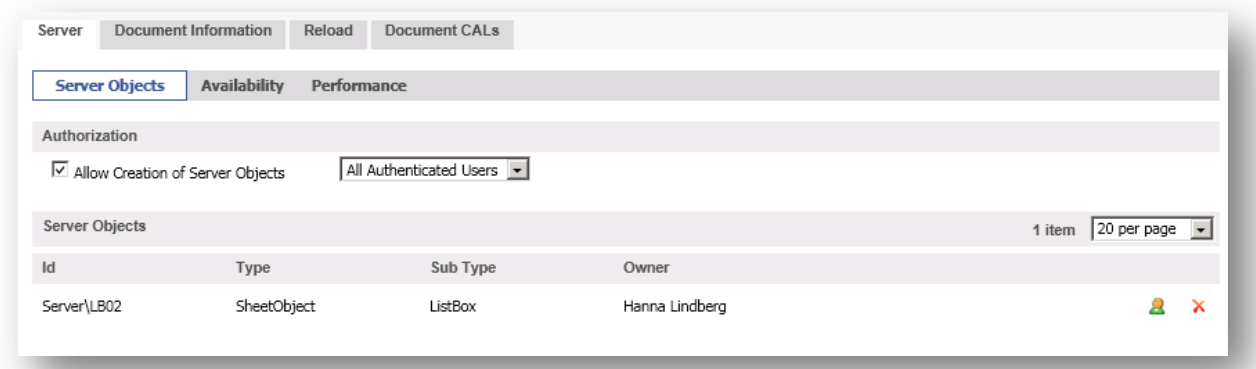

## <span id="page-17-1"></span>**5. Shared file**

The server objects are stored in the .shared file for the document.

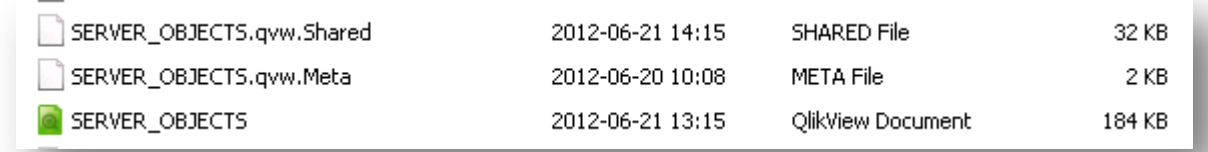

With the Power Tool SharedFile Viewer you are able to visualize the content of any given .shared file belonging to .qvw documents from Qlikview Server. The .shared files contains collaboration objects like bookmarks, charts, listboxes or other objects created by client users on the server in the .qvw document.

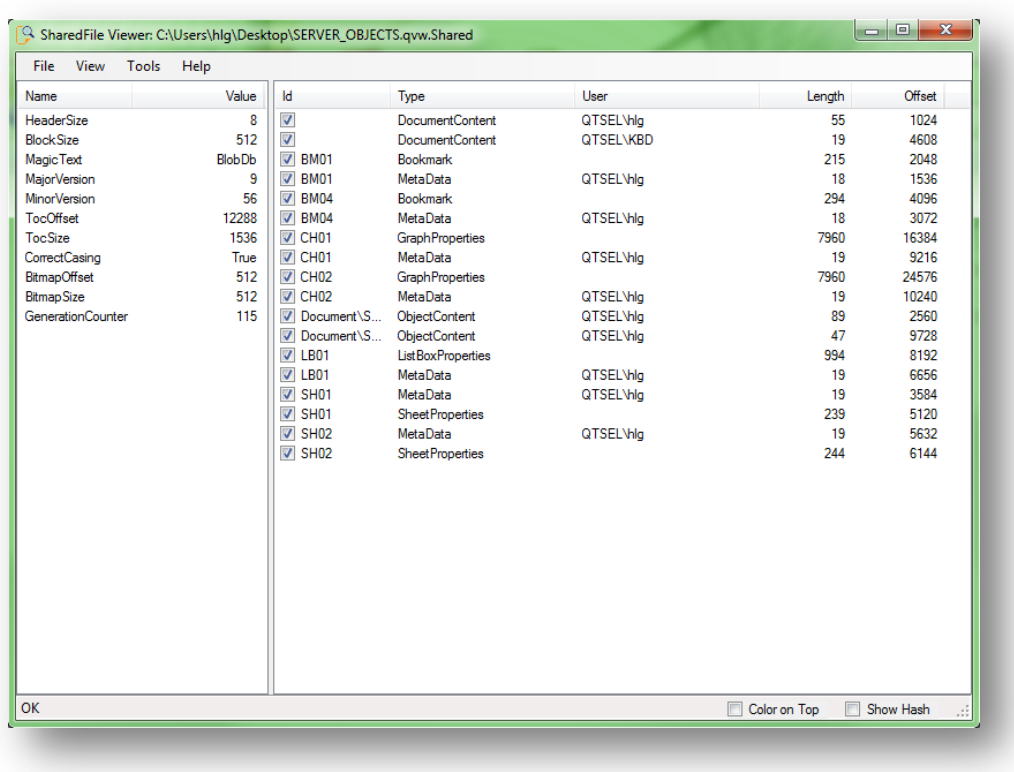

You can download the Power Tools from here:

<http://d1cf4w4kkla6tb.cloudfront.net/Power%20Tools/1.0/PowerTools.exe>